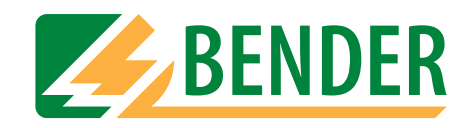

## **Operating manual**

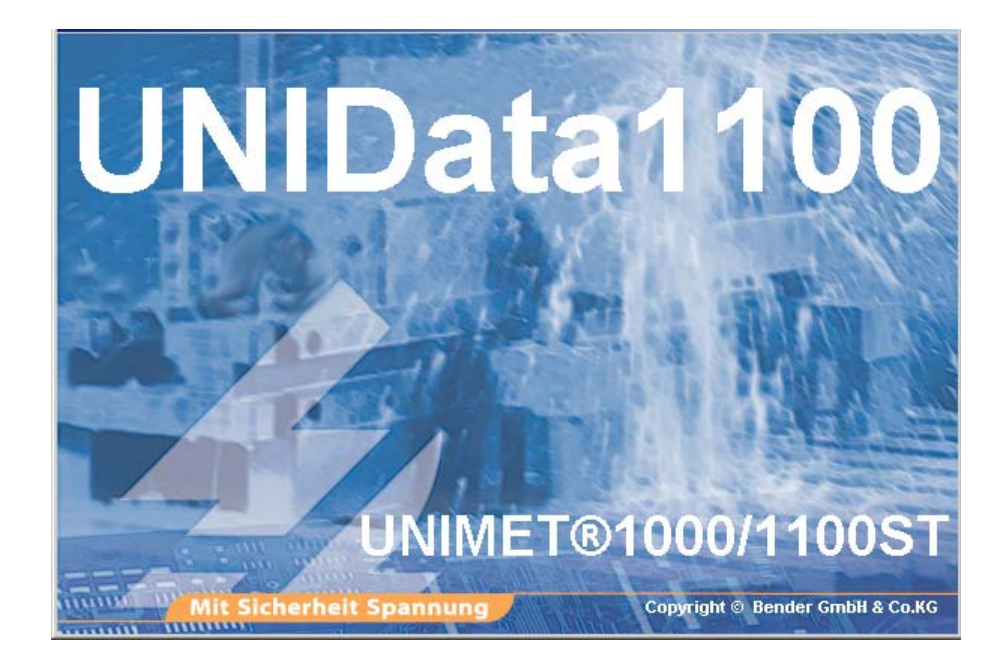

# **UNIData1100**

<span id="page-0-0"></span>**Data transfer software for data exchange between a PC and UNIMET® 1000/1100ST**

Power in electrical safety

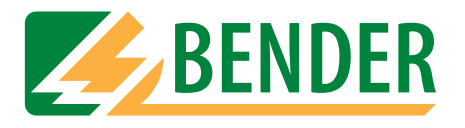

Dipl.-Ing. W. Bender GmbH & Co.KG Londorfer Str. 65 • 35305 Grünberg• Germany PO Box 1161 • 35301 Grünberg • Germany

Tel.: +49 (0)6401-807-0 Fax: +49 (0)6401-807-259

E-mail: info@bender-de.com [Internet: http://www.bender-de.com](http://www.bender-de.com)

Manufacturer: and the control of the Distribution:

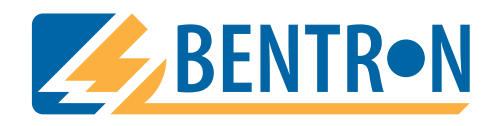

Bentron® GmbH & Co.KG Carl-Benz-Str. 8 • 35305 Grünberg • Germany PO Box 1161 • 35301 Grünberg • Germany

Tel.: +49 (0)6401-807-730 Fax: +49 (0)6401-807-739

E-mail: info@bentron.de Internet: http://www.bentron.de

#### © 2005 BENDER Germany

**BENDER GROUP** 

All rights reserved. Reprinting only with permission of the publisher. Subject to change!

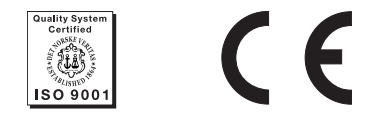

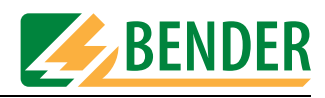

## **Table of Contents**

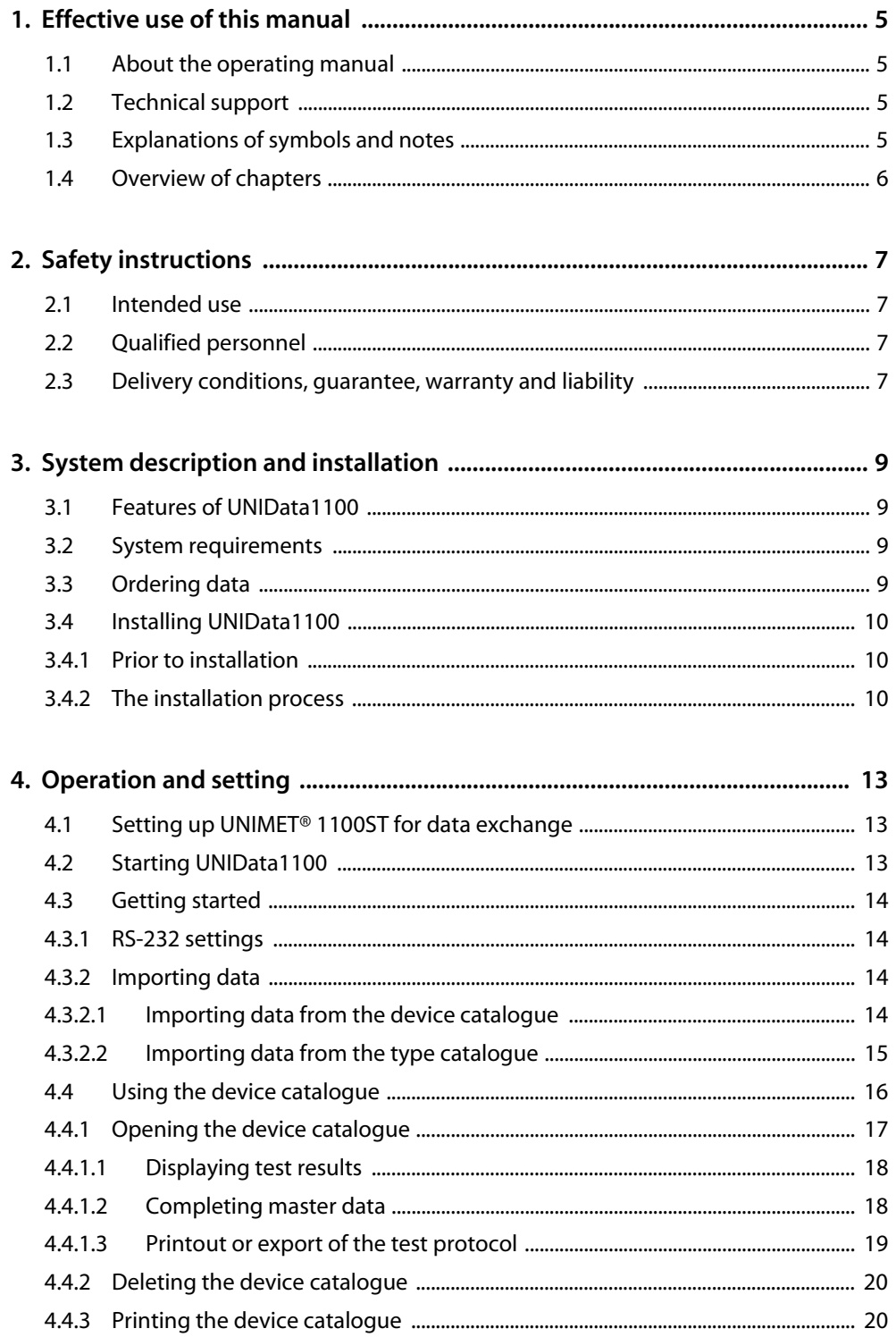

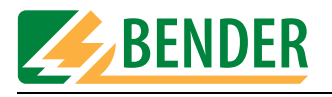

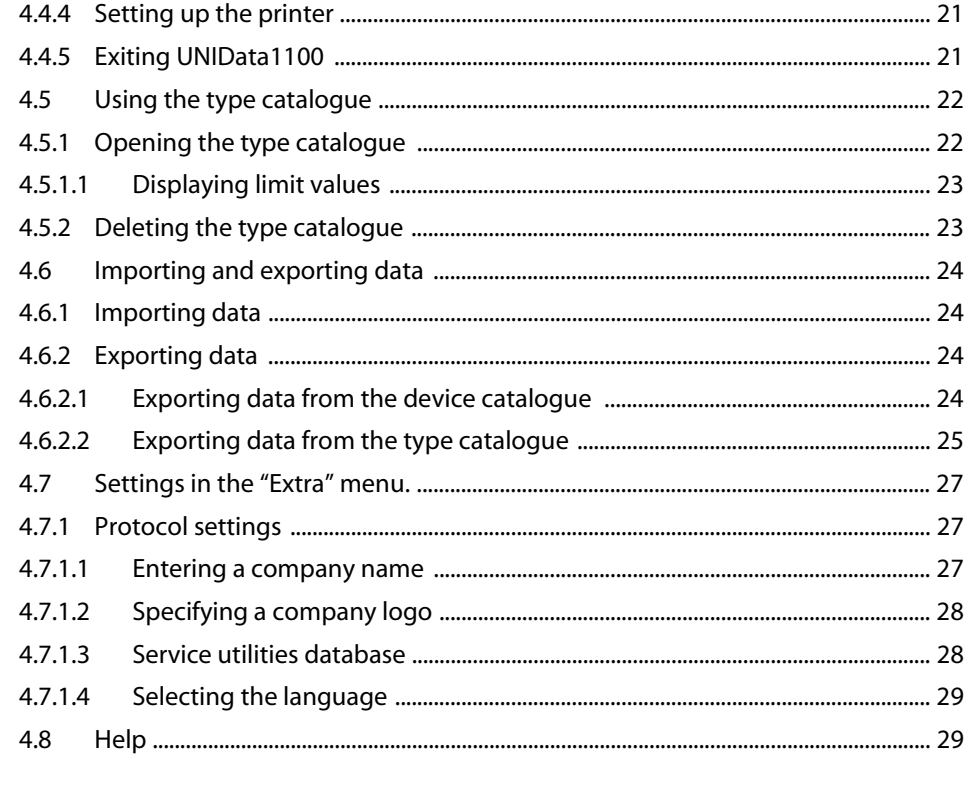

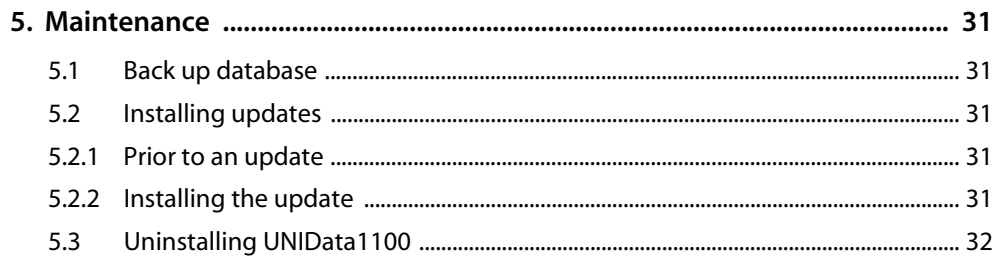

#### TGH1391en/07.2005

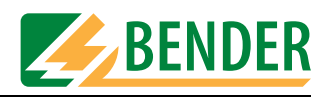

## <span id="page-4-0"></span>**1. Effective use of this manual**

## <span id="page-4-1"></span>**1.1 About the operating manual**

This operating manual describes version 1.00 and higher of the UNIData1100 data transfer software. The functions and processes described may vary from those featured in other versions. In the interest of increased clarity, this operating manual refers only to UNIData or software. It has been designed for skilled personnel working in electrical engineering and electronics.

Please read this operating manual and the enclosed sheet entitled "Important safety instructions for BENDER products". These documents must be kept in an easily accessible location near to the product.

Although great care has been taken in the drafting of this operating manual, it may nevertheless contain errors and mistakes. The BENDER Group cannot accept any liability for injury to persons or damage to property resulting from errors or mistakes in this operating manual.

## <span id="page-4-2"></span>**1.2 Technical support**

As a BENDER customer, you will receive technical support and assistance in the event of queries relating to equipment you have purchased. Please contact the technical sales department at BENTRON®.

> BENTRON® GmbH & Co.KG PO Box 11 61 • 35301 Grünberg • Germany Carl-Benz-Straße 8 • 35305 Grünberg • Germany Tel.: +49 (0) 64 01-807,731 • Fax: +49 (0) 64 01-807 739 E-mail: info@bentron.de • www.bentron.de

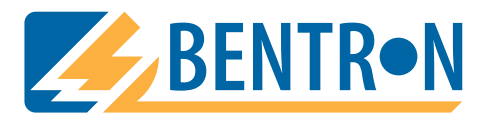

## <span id="page-4-3"></span>**1.3 Explanations of symbols and notes**

The following terms and symbols are used to denote hazards and instructions in BENDER documentation:

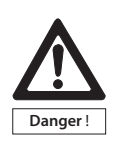

<span id="page-4-4"></span>*This symbol indicates an immediate risk to life and limb. Failure to observe the associated instructions and take appropriate precautions will result in death, serious physical injury or substantial damage to property.*

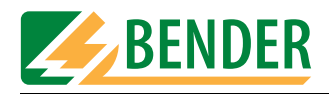

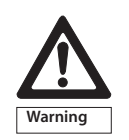

*This symbol indicates a potential risk to life and limb. Failure to observe the associated instructions and take appropriate precautions may result in death, serious physical injury or substantial damage to property.*

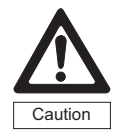

*This symbol indicates a potentially dangerous situation. Failure to observe the associated instructions and take appropriate precautions may result in minor physical injury or damage to property.*

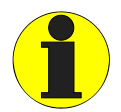

*This symbol indicates important information about the correct use of the equipment purchased.*

*Failure to observe the associated instructions can result in equipment malfunctioning or cause problems in the environment in which it is being used.*

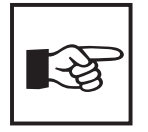

*This symbol indicates tips for using the equipment and particularly useful information. This type of information will help you to optimise your use of the equipment.*

## <span id="page-5-0"></span>**1.4 Overview of chapters**

<span id="page-5-1"></span>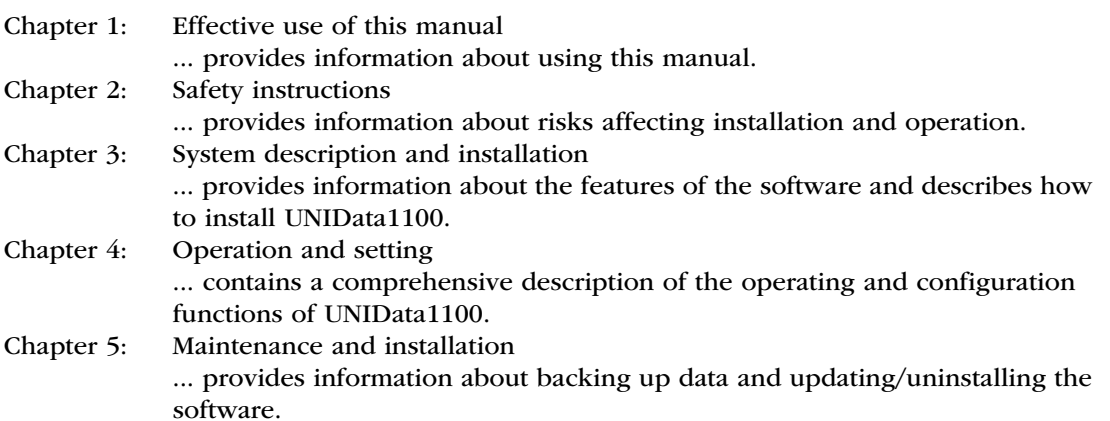

<span id="page-6-4"></span>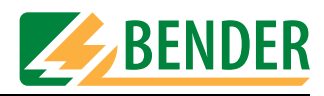

## <span id="page-6-0"></span>**2. Safety instructions**

## <span id="page-6-8"></span><span id="page-6-1"></span>**2.1 Intended use**

The UNIData1100 software has been designed exclusively for use in the area of application described in ["Chapter 3. System description and installation"](#page-8-0).

Any other use shall not be in accordance with its intended use. The BENDER Group shall not be liable for any loss arising therefrom.

Observance of all instructions in this manual is also part of intended use.

## <span id="page-6-2"></span>**2.2 Qualified personnel**

<span id="page-6-7"></span>Only appropriately qualified personnel may work on BENDER products. Qualified means familiar with the installation, commissioning and operation of the equipment and have and with training appropriate to the work. Such personnel must have read this manual and understood all instructions relating to safety.

## <span id="page-6-3"></span>**2.3 Delivery conditions, guarantee, warranty and liability**

<span id="page-6-6"></span><span id="page-6-5"></span>As a basic principle, our general conditions of sale and delivery shall apply. BENTRON<sup>®</sup> provides a guarantee of error-free design and perfect material quality lasting 36 months from date of delivery for UNIData1100 software stored or operated under standard conditions.

For software products, the software clause in respect of the licensing of standard software as part of deliveries, modifications and changes to general delivery conditions for products and services in the electrical industry set out by the ZVEI (Zentralverband Elektrotechnik- und Elektronikindustrie e. V., the German Electrical and Electronic Manufacturers' Association) also applies.

Conditions of sale and delivery can be obtained from BENTRON® in printed or electronic format.

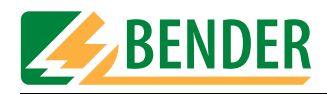

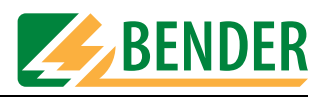

## <span id="page-8-0"></span>**3. System description and installation**

## <span id="page-8-1"></span>**3.1 Features of UNIData1100**

The UNIData1100 data transfer software is used for data exchange between a PC and UNIMET®1000ST or UNIMET®1100ST via an RS-232 interface. It manages data, enables test protocols to be printed out and can also be used to back up data.

UNIData1100 has the following features:

- Device and type catalogue structure (like Unimet<sup>®</sup> 1000/1100ST). Test dates are also managed.
- Saving of Unimet<sup>®</sup> 1000/1100ST device catalogue and/or type catalogue on PC (import).
- Provision of data for periodic testing (extensive selection options). This data can then be forwarded to Unimet® 1000/1100ST (export).
- Printing out of test protocols. Extensive selection options for mail merge. A company name and company logo can be stored for printing purposes.
- Unlimited device and type data volume (restricted only by the size of the PC's hard disk).
- <span id="page-8-4"></span>● Operation in German or English. Other languages are under consideration. In the German language version of the software, standard designations for Austria deviating from those applicable in Germany can be configured.
- Service utilities can be used to compress, repair and back up the UNIData1100 database.
- Automatic detection of the RS-232 interface settings.

## <span id="page-8-2"></span>**3.2 System requirements**

#### **PC system requirements**

- IBM-compatible PC, minimum Pentium III processor with 600 MHz, RS-232 interface or USB/RS-232 adapter
- Minimum 128 MB RAM, 256 MB recommended
- Minimum OS Windows® 2000 running SP3 or Windows® XP
- Minimum screen resolution 800 x 600, 256 colours
- Approx. 80 MB free hard disk space (not including data)

#### **Unimet system requirements**

● UNIMET®1000ST or UNIMET®1100ST software version 4.20 or higher.

## <span id="page-8-3"></span>**3.3 Ordering data**

<span id="page-8-5"></span>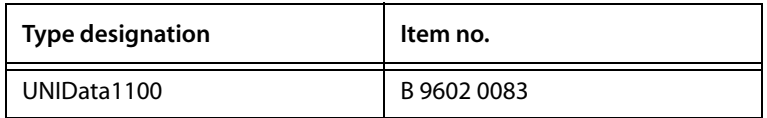

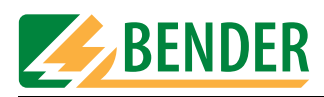

## <span id="page-9-0"></span>**3.4 Installing UNIData1100**

#### <span id="page-9-1"></span>**3.4.1 Prior to installation**

- <span id="page-9-3"></span>1. Quit all active programs.
- 2. Insert the "UNIData1100" CD into the CD drive.

#### <span id="page-9-2"></span>**3.4.2 The installation process**

1. Insert the installation CD into the CD drive on your PC. The installation process should start automatically.

<span id="page-9-4"></span>If the installation process does not start automatically, you can start it manually by doubleclicking on file "CD\_Start.exe".

At this point you can also click on "Handbuch" or "Manual" to open the German or English version of the software manual respectively in PDF format.

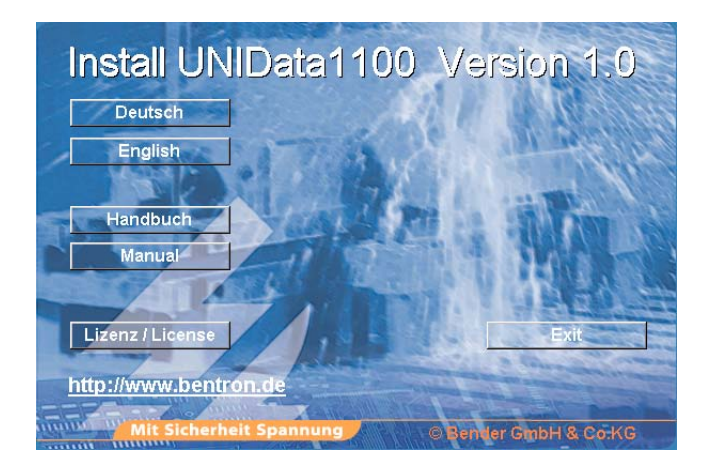

- <span id="page-9-5"></span>– Select the required language for the installation process (e.g. "English").
- 2. Installation is being prepared. The installation process starts up (InstallShield Wizard).

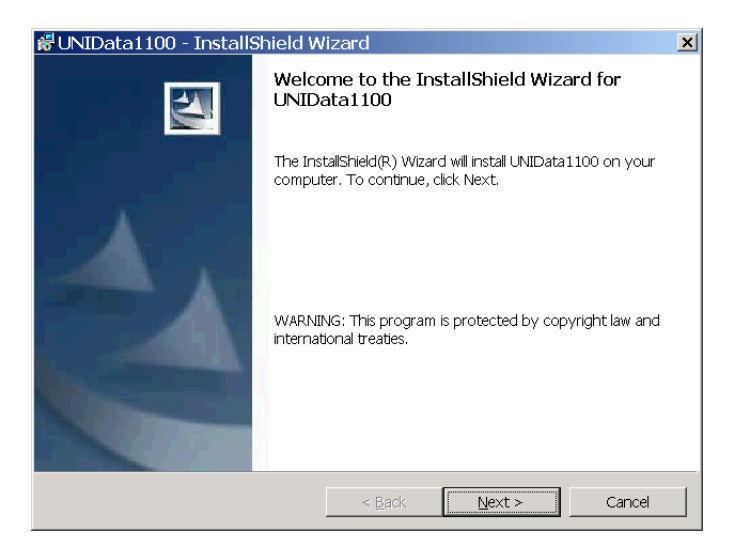

– Click on "Next".

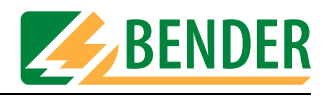

<span id="page-10-0"></span>3. The licence agreement appears. You must agree to these conditions in order to be able to install the software.

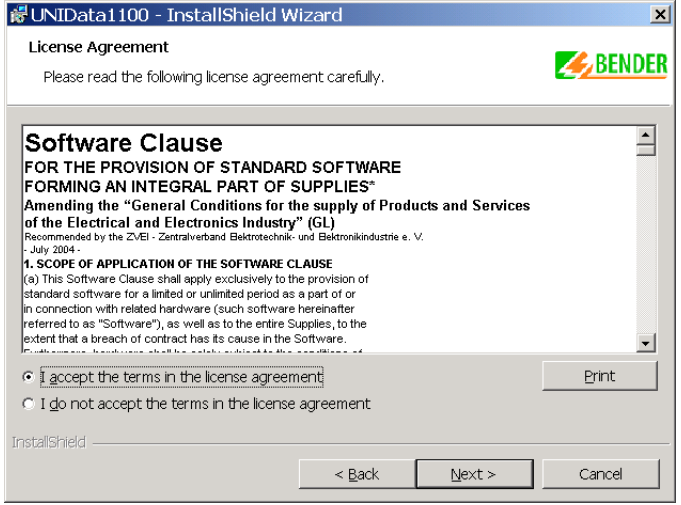

- Click on "I accept the terms in the licence agreement".
- Then click on "Next".
- 4. A description of the system requirements and what to do in the event of an update appears on the screen.

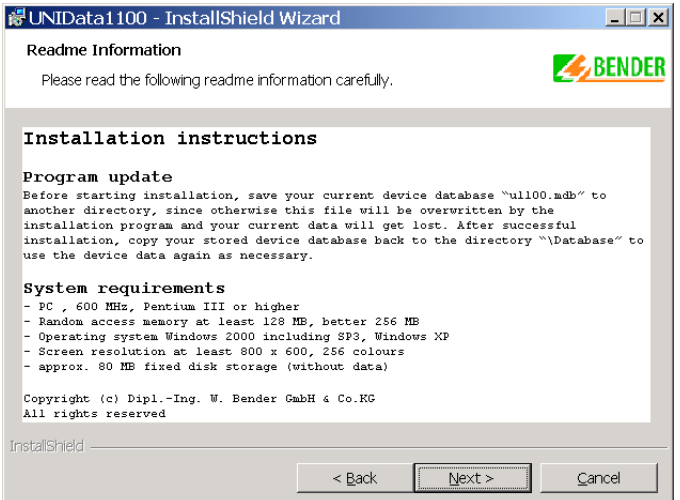

– Click on "Next".

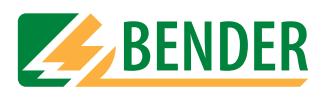

5. Customise the software

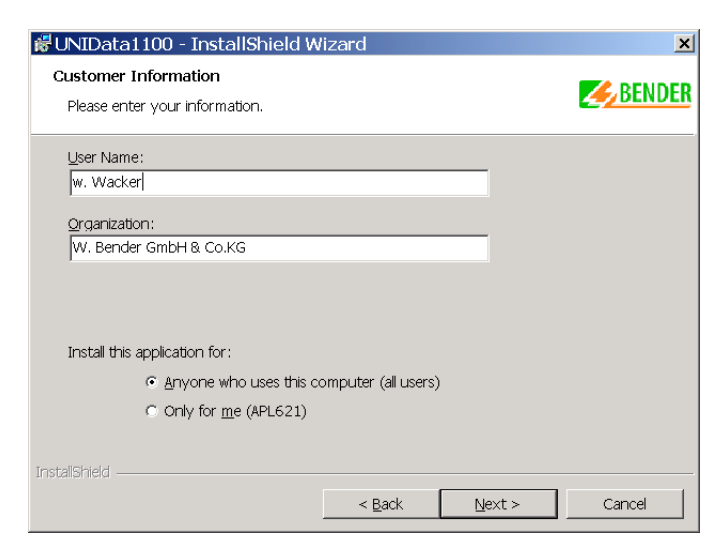

- Enter a user name and organisation.
- Then click on "Next".
- 6. Select the installation directory. UNIData1100 will suggest a directory.

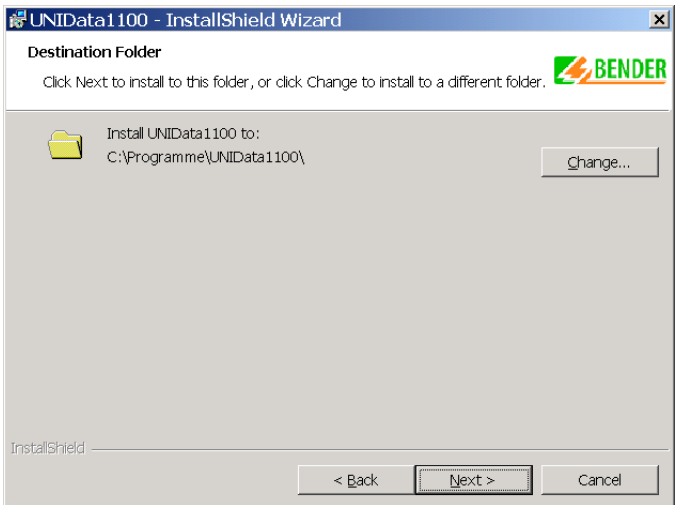

- Click on "Change" to select a different directory.
- Then click on "Next".
- 7. Finalise the installation.
	- Check that all entries are correct and then click on "Next".
	- The software can be finalised. Click on "Next".
	- The window you saw on the screen at the start of the installation process appears. Click on "Exit" to quit the installation.
	- Quit all programs and restart the PC.

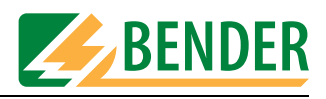

## <span id="page-12-0"></span>**4. Operation and setting**

## <span id="page-12-1"></span>**4.1 Setting up UNIMET® 1100ST for data exchange**

- <span id="page-12-4"></span>1. Use a null modem cable to connect Unimet® 1000ST or UNIMET® 1100ST to the RS-232 interface on the PC.
- 2. Switch on Unimet® 1100ST.
- <span id="page-12-3"></span>3. System settings:
	- Make sure that **no** barcode scanners are logged on.
	- Set the same baud rate as in the software (e.g. 9600 baud).
- 4. Return to Unimet® 1100ST main menu.
- 5. Start up the PC software.

## <span id="page-12-2"></span>**4.2 Starting UNIData1100**

Click on the Windows "Start" button and select "Programs -> UNIMET® 1100ST -> UNIData1100 V...". The welcome screen appears.

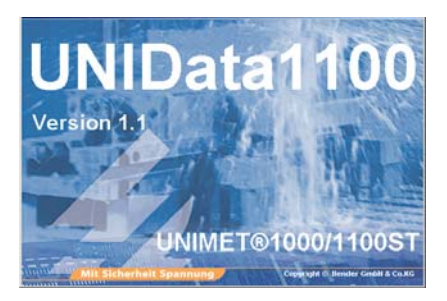

UNIData is ready for operation. Use the individual pull-down menus to operate the software.

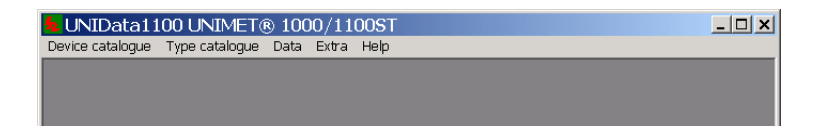

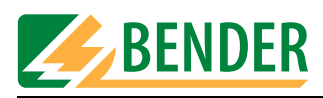

## <span id="page-13-0"></span>**4.3 Getting started**

#### <span id="page-13-1"></span>**4.3.1 RS-232 settings**

The following conditions must be met for successful data exchange:

Make the RS-232 settings as follows:

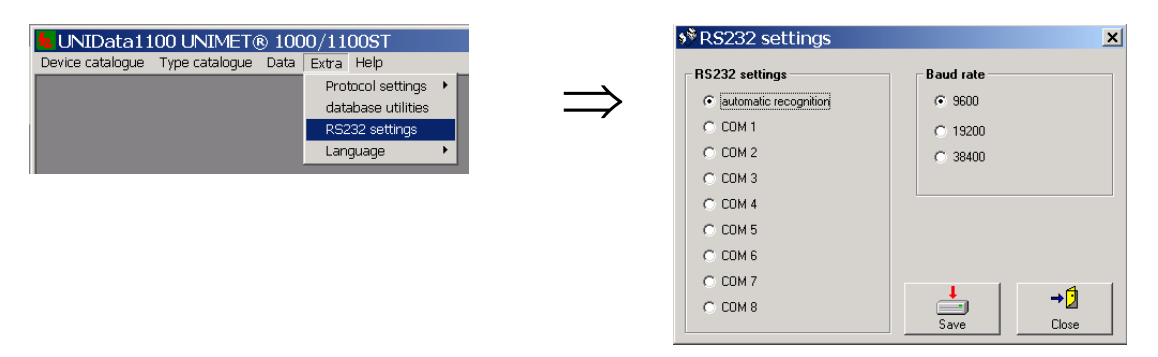

UNIData1100 is able to detect the COM interface and baud rate used automatically. The "automatic recognition" field is selected by default (factory setting).

An incompatible hardware configuration on the PC can render automatic detection impossible. In this case you should make the settings manually.

- <span id="page-13-5"></span><span id="page-13-4"></span>● Set the baud rate in the UNIData1100 software to the same value as in Unimet.
- In UNIData1100, select the COM interface connected to Unimet.

#### <span id="page-13-2"></span>**4.3.2 Importing data**

UNIData1100 saves and administers data acquired by Unimet. For this purpose, data from the device and type catalogues is imported into UNIData1100.

#### <span id="page-13-3"></span>**4.3.2.1 Importing data from the device catalogue**

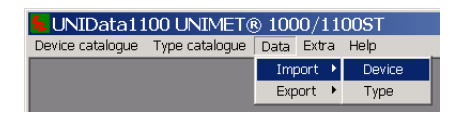

UNIData1100 looks for a connection to Unimet and reads out all device data.

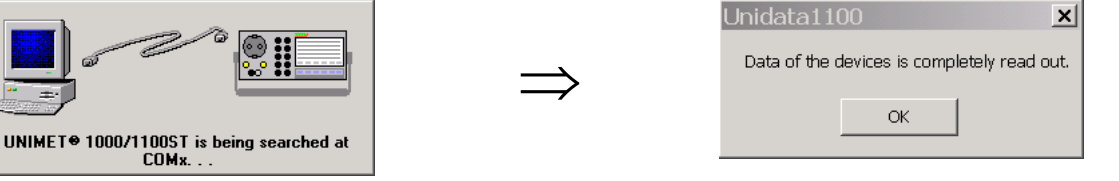

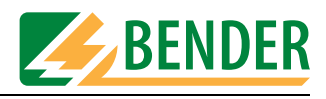

You should now select whether to import all devices or only selected devices.

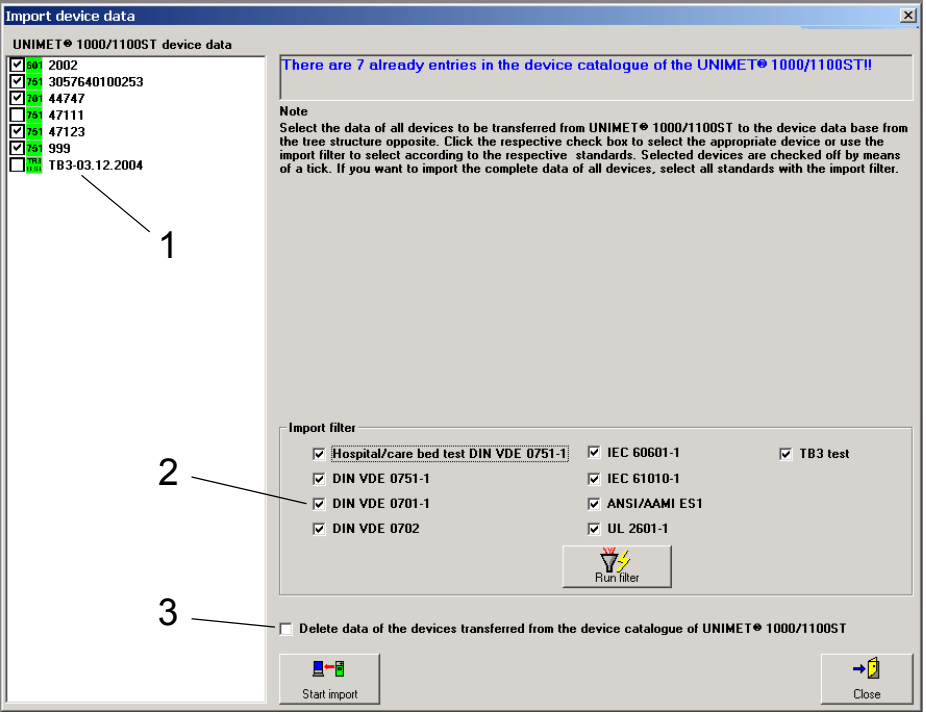

You have the following selection options:

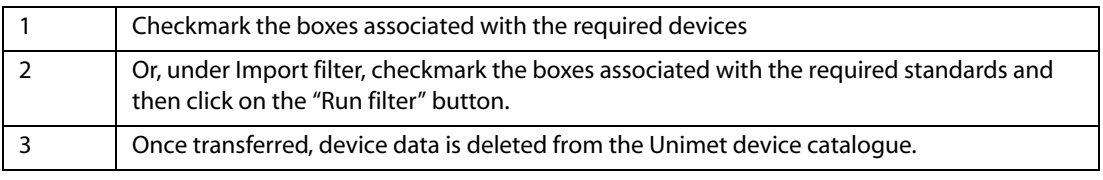

Finally, click on the "Start import" button. All selected devices are imported. Data transfer progress is indicated on the screen. Click on the "Close" button to quit the import.

#### <span id="page-14-0"></span>**4.3.2.2 Importing data from the type catalogue**

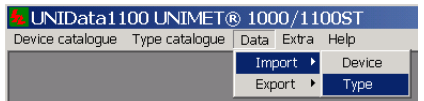

UNIData1100 looks for a connection to Unimet and reads out all type data.

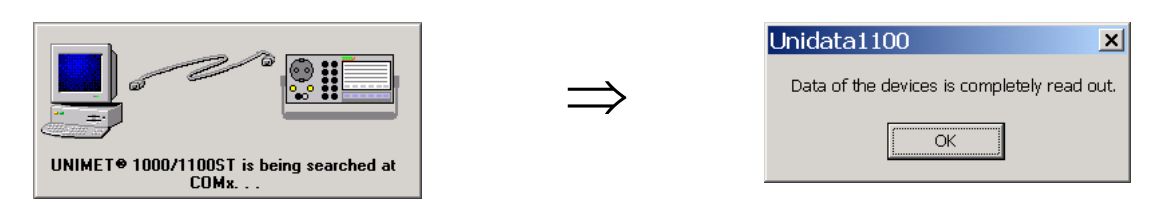

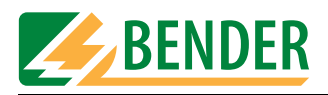

You should now select whether to import all types or only selected types.

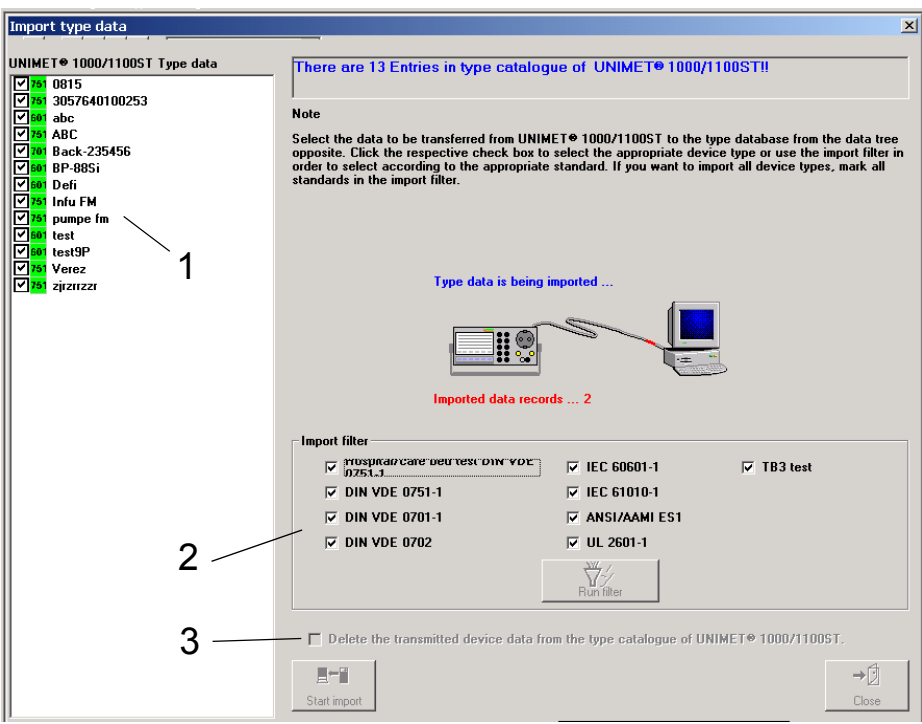

You have the following selection options:

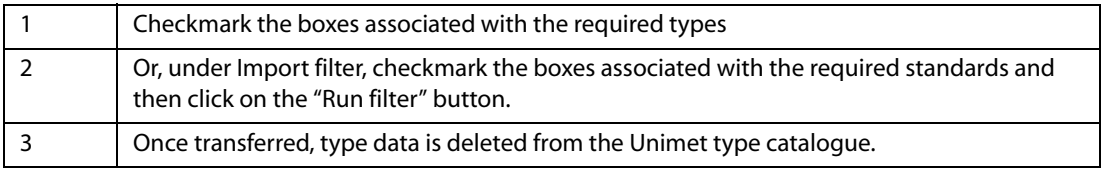

Finally, click on the "Start import" button. All selected types are imported. Data transfer progress is indicated on the screen. Click on the "Close" button to quit the import.

## <span id="page-15-0"></span>**4.4 Using the device catalogue**

The following options are available in the "Device catalogue" menu:

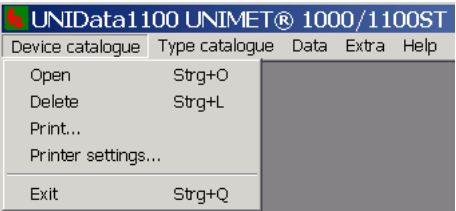

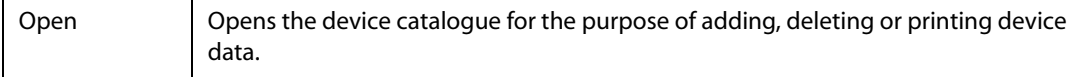

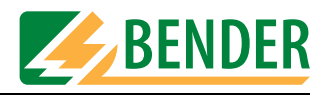

<span id="page-16-1"></span>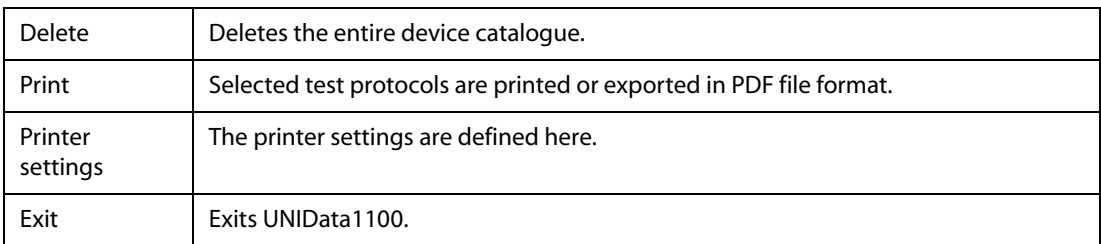

#### <span id="page-16-0"></span>**4.4.1 Opening the device catalogue**

When you select "Device catalogue -> Open", the first entry in the device catalogue appears on the screen.

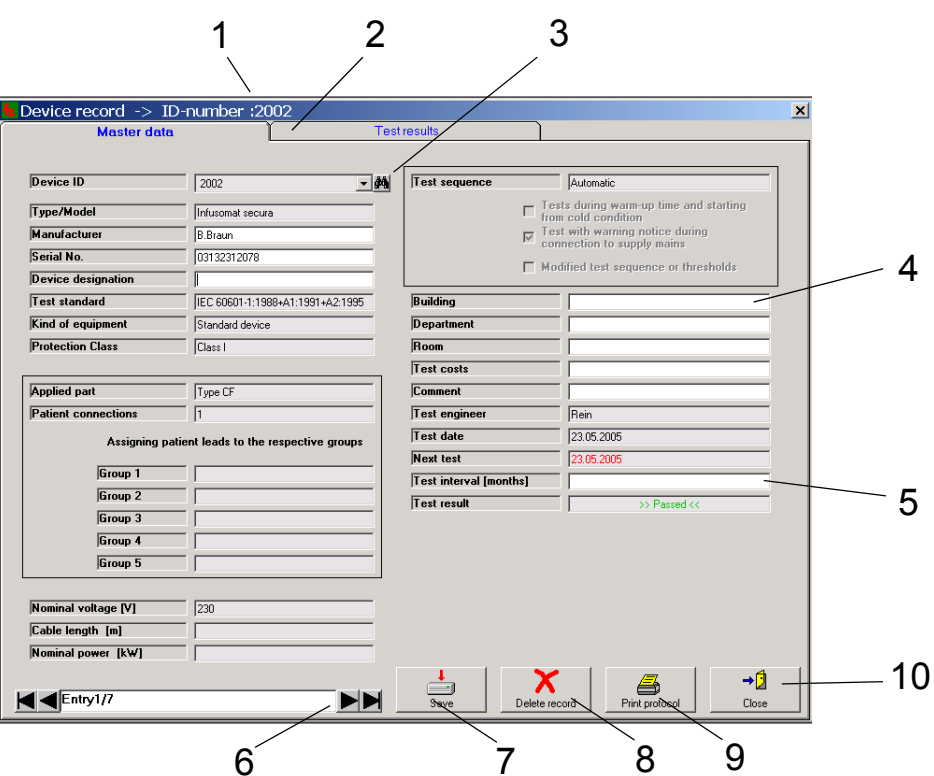

<span id="page-16-3"></span><span id="page-16-2"></span>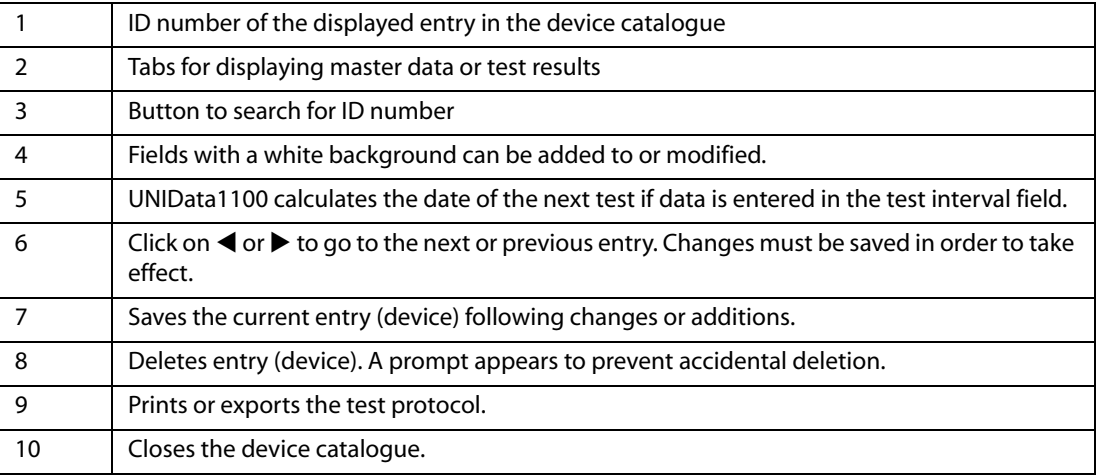

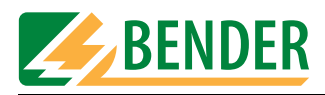

#### <span id="page-17-0"></span>**4.4.1.1 Displaying test results**

Click on the "Test results" tab to display the test results for the current device.

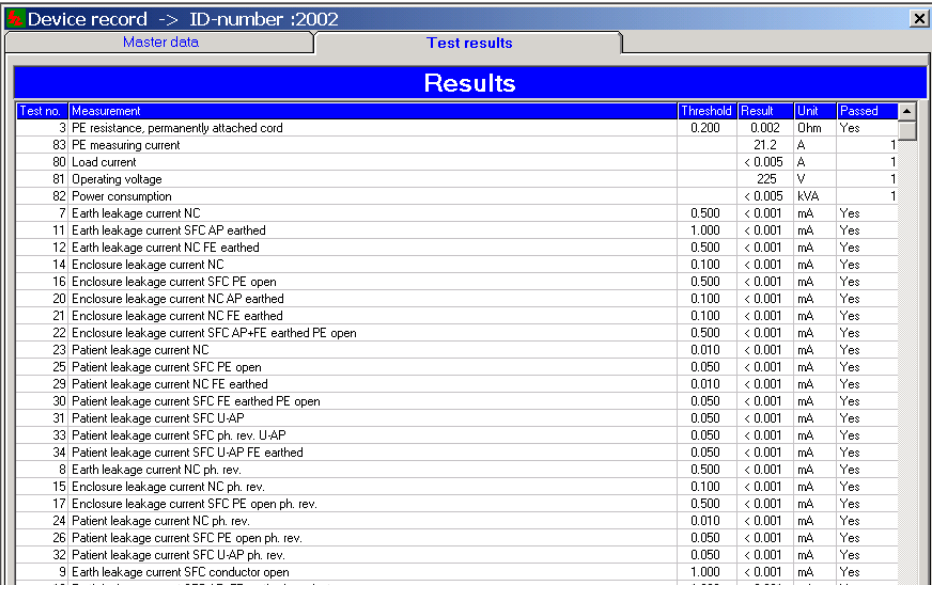

#### <span id="page-17-2"></span><span id="page-17-1"></span>**4.4.1.2 Completing master data**

Example for a device with completed master data.

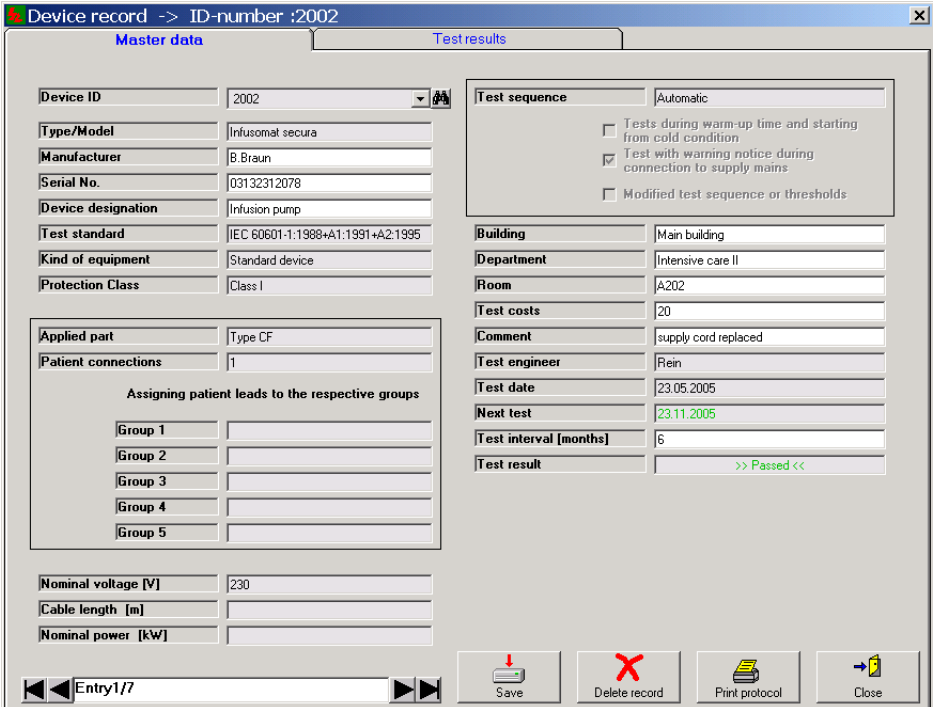

Click on the fields with a white background and complete the master data. UNIData1100 will calculate the next test date automatically. Click on the "Save" button to save the changes.

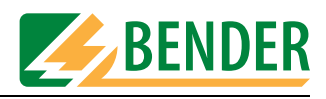

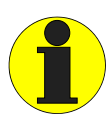

*For periodic testing, export this device data to Unimet. Once testing is complete, re-import the data into UNIData1100. The new data overwrites the entire entry in UNIData1100 (including data relating to location, etc.).* 

#### <span id="page-18-0"></span>**4.4.1.3 Printout or export of the test protocol**

Press the "Print protocol" button. The print preview appears.

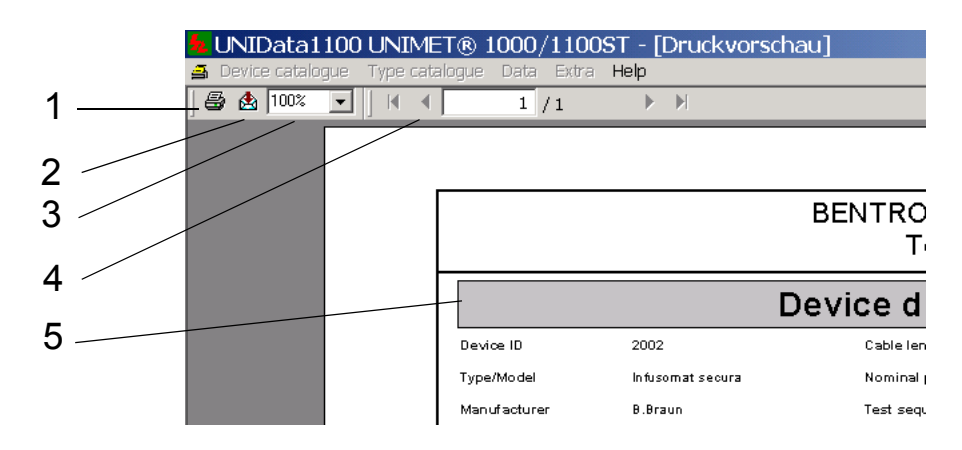

<span id="page-18-2"></span><span id="page-18-1"></span>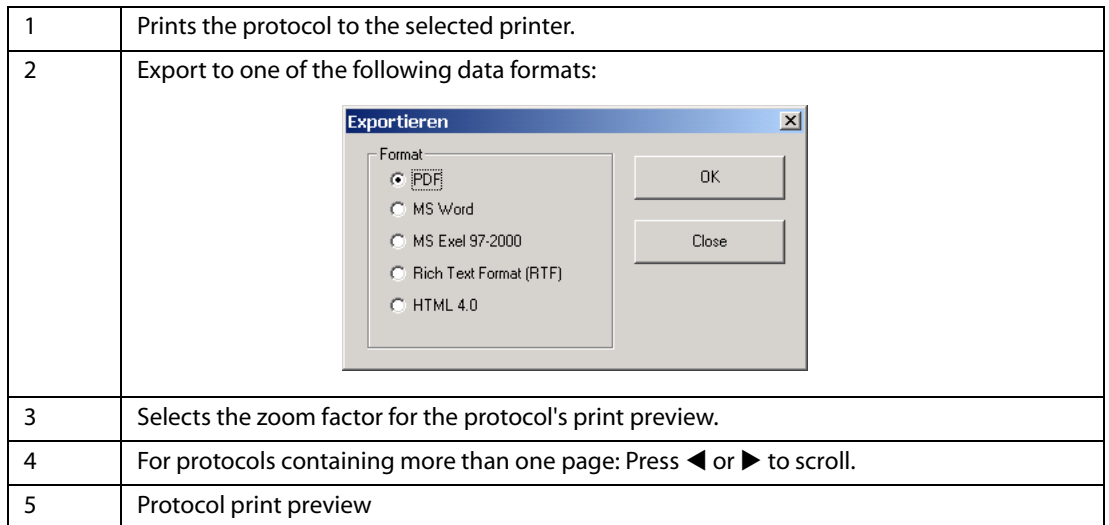

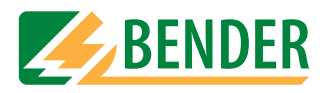

#### <span id="page-19-0"></span>**4.4.2 Deleting the device catalogue**

When you select "Device catalogue -> Delete", a prompt will appear to prevent accidental deletion.

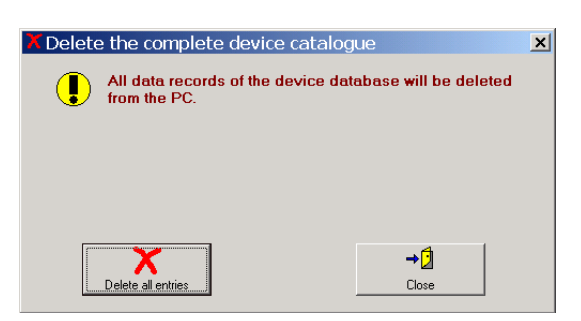

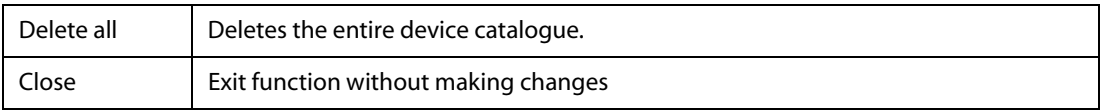

#### <span id="page-19-1"></span>**4.4.3 Printing the device catalogue**

The following dialogue box appears when you select "Device catalogue -> Print":

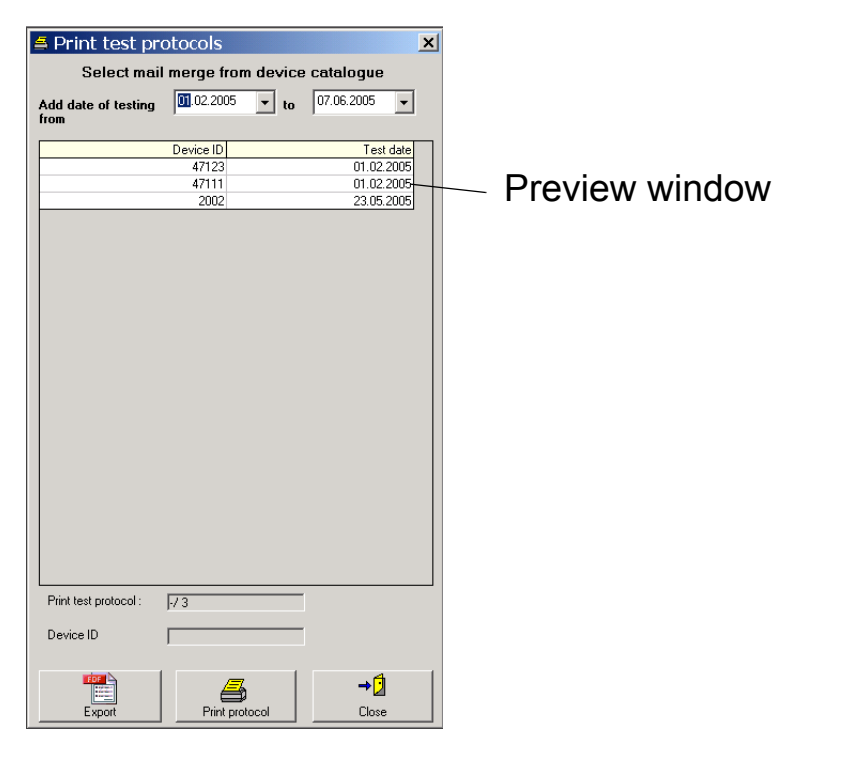

<span id="page-19-3"></span><span id="page-19-2"></span>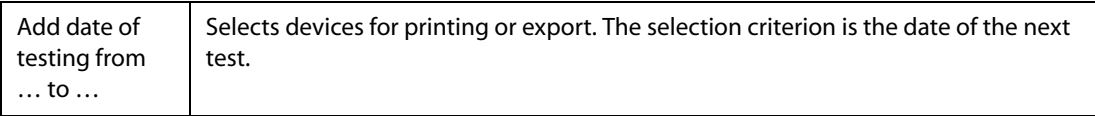

<span id="page-20-2"></span>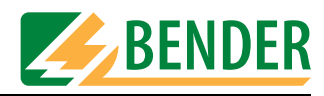

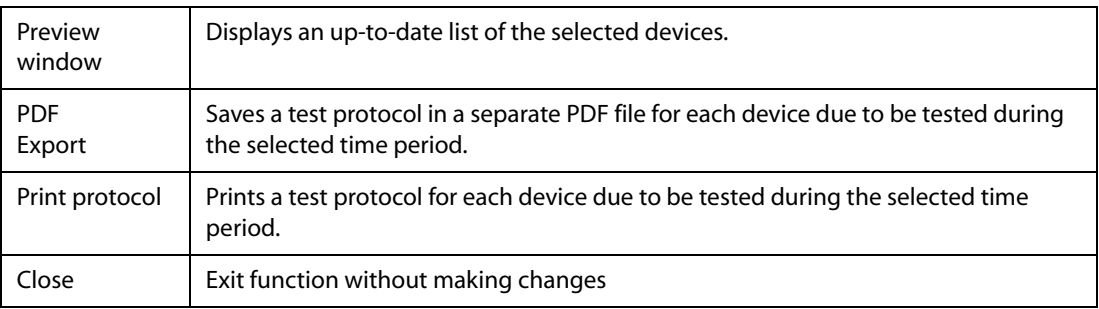

#### <span id="page-20-0"></span>**4.4.4 Setting up the printer**

Various functions in UNIData1100 enable data to be printed to a printer. Select the printer to be used and the printer settings under "Device catalogue -> Printer settings…".

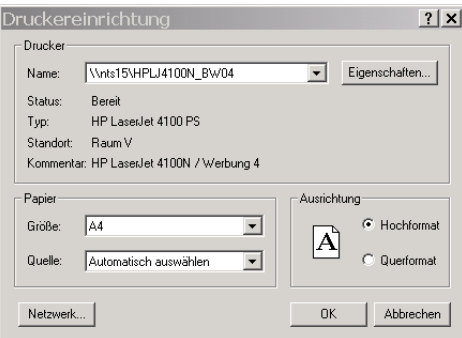

#### <span id="page-20-1"></span>**4.4.5 Exiting UNIData1100**

To exit UNIData1100, select "Device catalogue -> Exit".

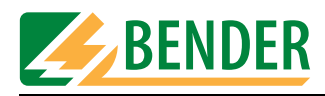

## <span id="page-21-0"></span>**4.5 Using the type catalogue**

The following options are available in the "Type catalogue" menu:

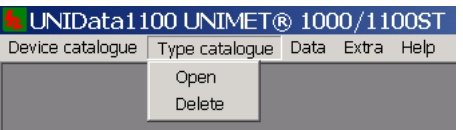

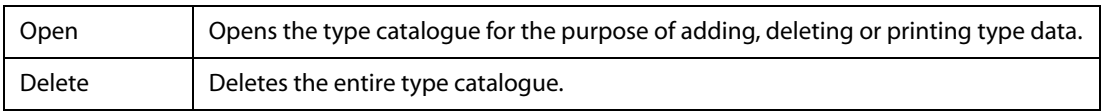

### <span id="page-21-1"></span>**4.5.1 Opening the type catalogue**

When you select "Type catalogue -> Open", the first entry in the type catalogue appears on the screen.

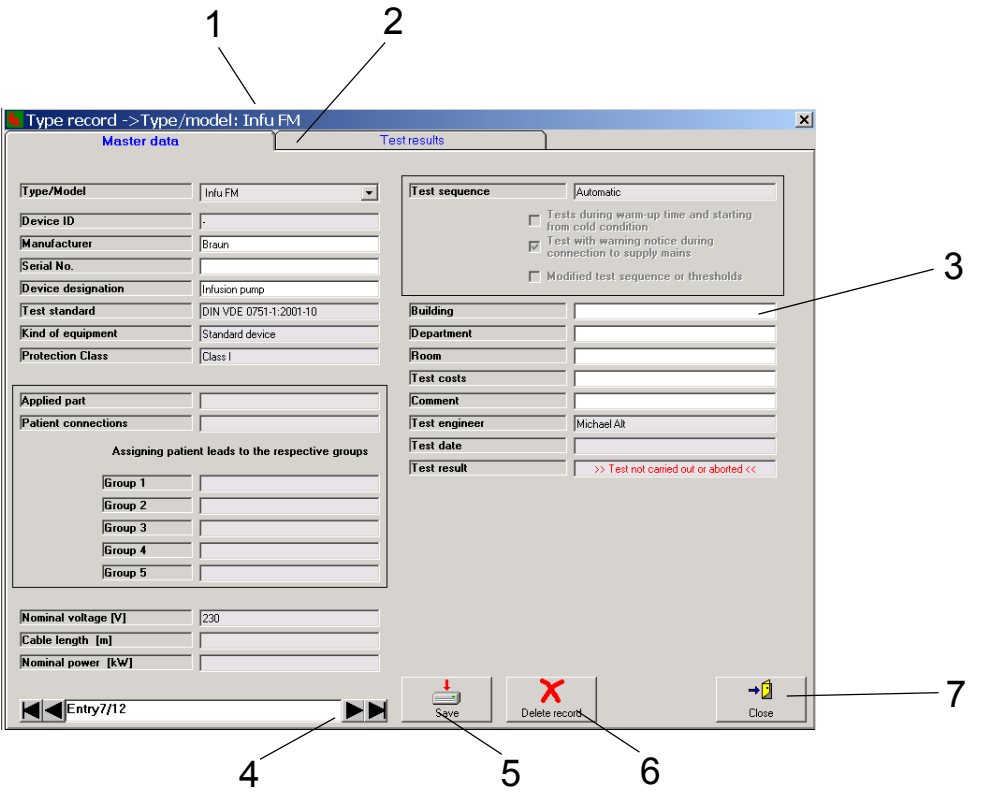

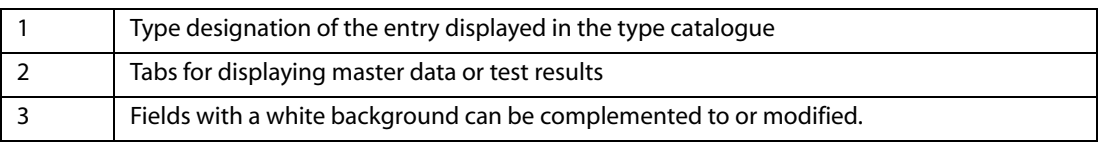

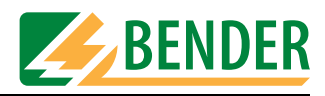

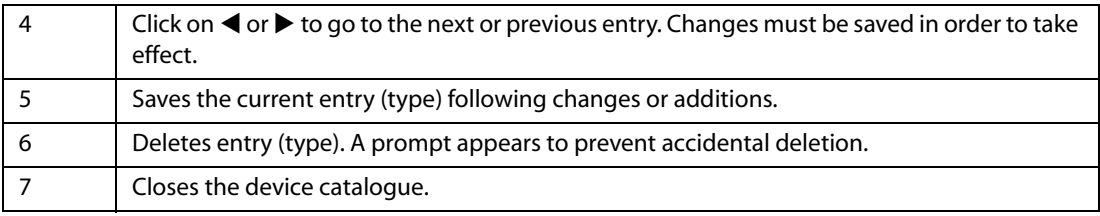

#### <span id="page-22-0"></span>**4.5.1.1 Displaying limit values**

Click on the "Test results" tab to display the limit values (and, if available, the test results) for the current type.

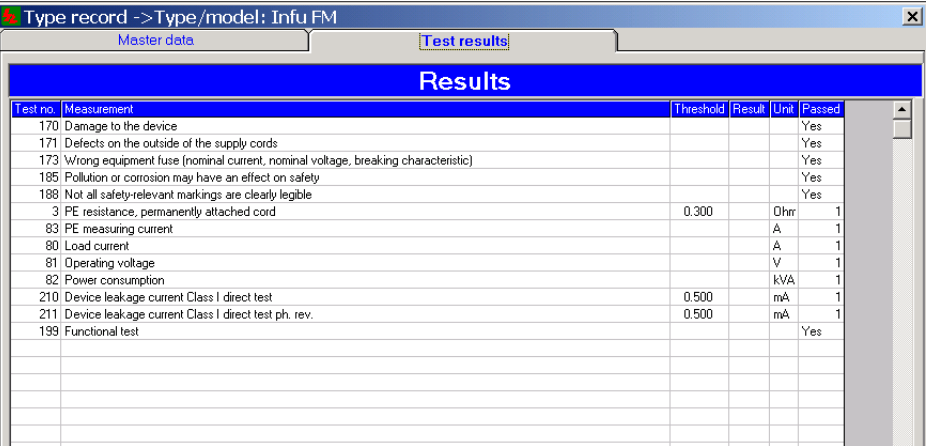

#### <span id="page-22-1"></span>**4.5.2 Deleting the type catalogue**

When you select "Type catalogue -> Delete", a prompt will appear to prevent accidental deletion.

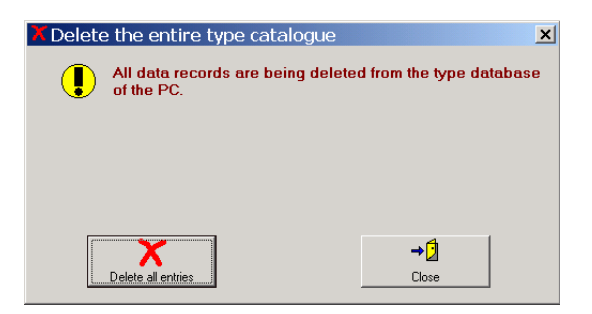

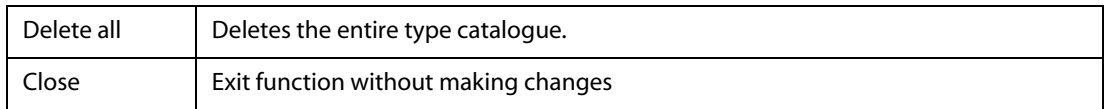

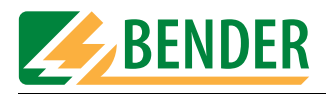

## <span id="page-23-0"></span>**4.6 Importing and exporting data**

UNIData1100 can import data from Unimet. This data can be changed, saved and then reexported to Unimet. The type and device catalogues are each transferred separately.

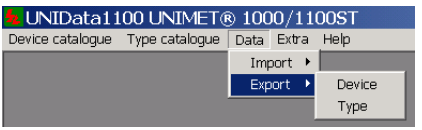

#### <span id="page-23-1"></span>**4.6.1 Importing data**

Data must first be imported from Unimet before you can work with UNIData1100. It is for this reason that the import process is described in the chapter entitled "Getting started", section ["Importing data" on page 14](#page-13-2).

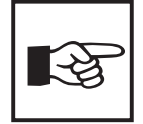

<span id="page-23-5"></span>*If UNIData1100 indicates errors during the import process (e.g. "no ID number found"), this indicates faults in the Unimet database.*

*Proceed as follows to rectify the situation:*

- *Import the entire device and type catalogues into UNIData1100. Acknowledge the error messages. - UNIData1100 will only save perfect data records.*
- *In Unimet, run "Delete all data" under "Database administration -> Catalogues".*
- *Export the entire device and type catalogues to Unimet. The Unimet database will now have been restored to a fault-free state.*

#### <span id="page-23-2"></span>**4.6.2 Exporting data**

For periodic testing, data is transferred from UNIData1100 to Unimet. For this purpose, data from the device and type catalogues is exported.

#### **4.6.2.1 Exporting data from the device catalogue**

<span id="page-23-3"></span>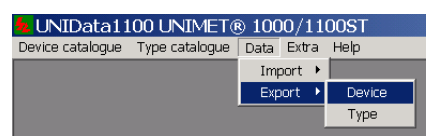

UNIData1100 looks for a connection to Unimet and reads out all device data.

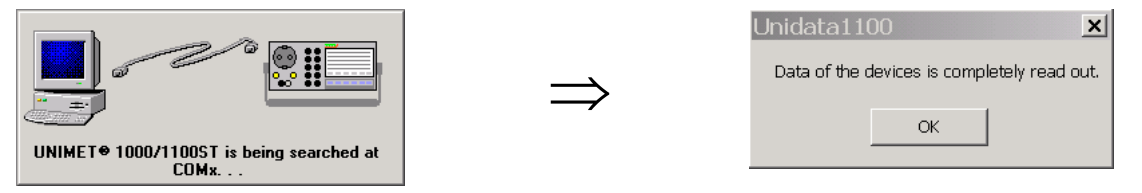

<span id="page-23-4"></span>You should now select whether to export all data or only selected data.

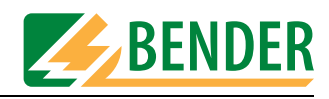

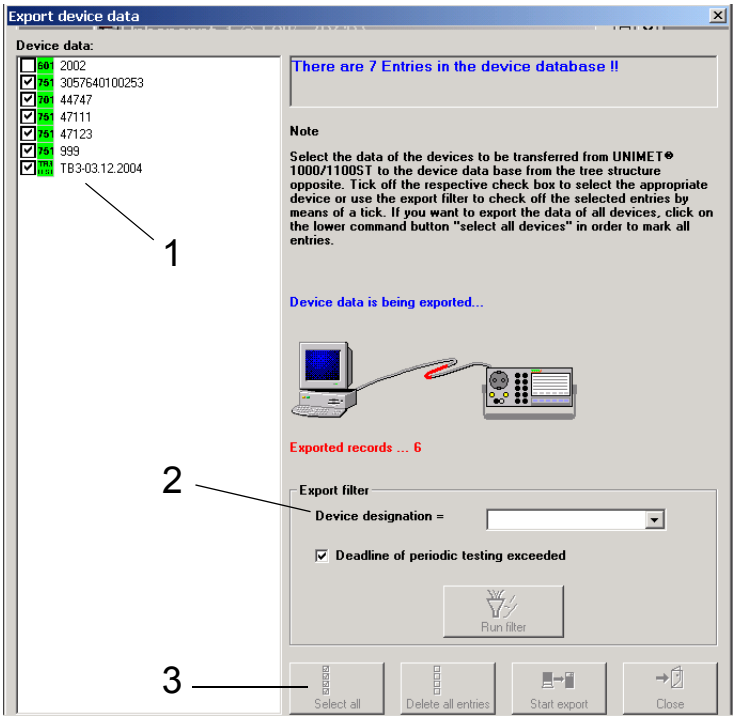

You have the following selection options:

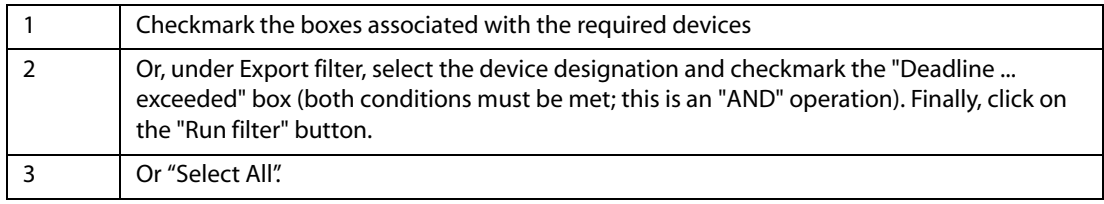

Finally, click on the "Start export" button. All selected devices are exported. Data transfer progress is indicated on the screen. Click on the "Close" button to quit the export.

#### <span id="page-24-0"></span>**4.6.2.2 Exporting data from the type catalogue**

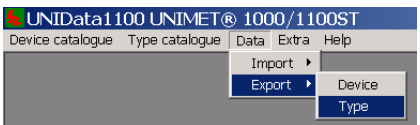

UNIData1100 looks for a connection to Unimet and reads out all type data.

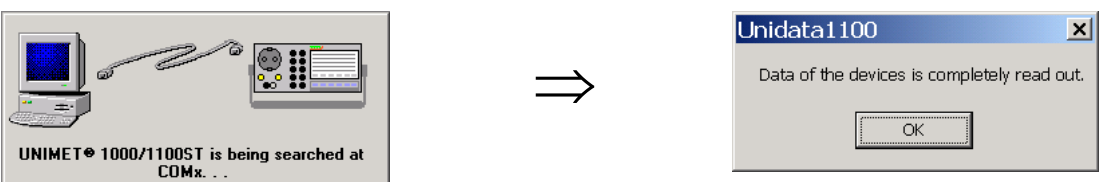

You should now select whether to export all data or only selected data.

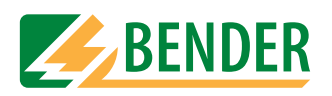

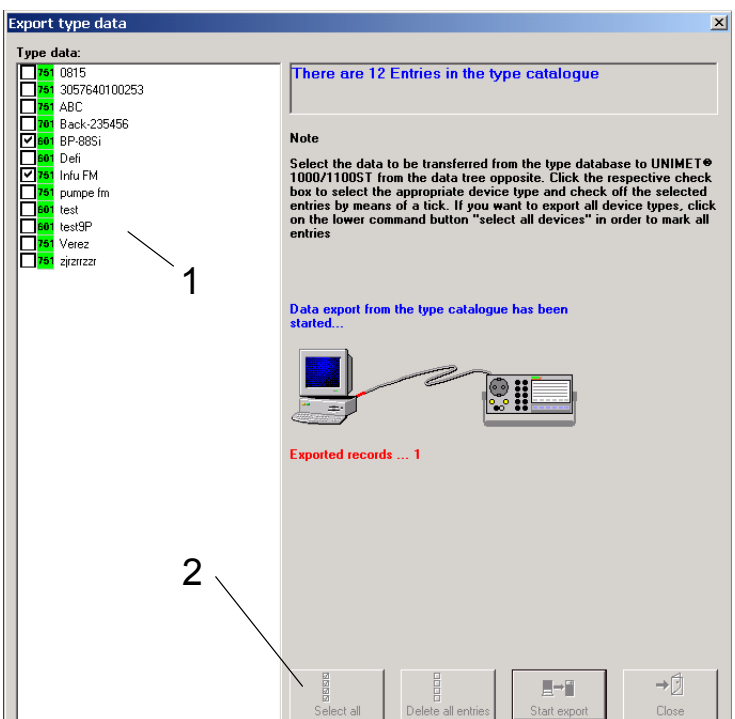

You have the following selection options:

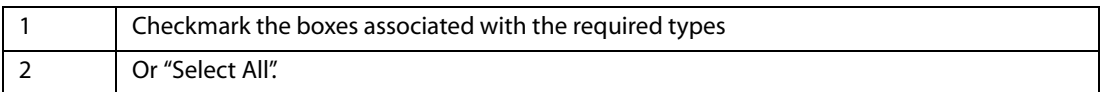

Finally, click on the "Start export" button. All selected types are exported. Data transfer progress is indicated on the screen. Click on the "Close" button to quit the export.

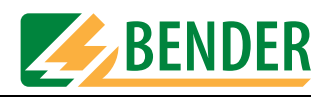

## <span id="page-26-0"></span>**4.7 Settings in the "Extra" menu.**

The following options are available in the "Extra" menu:

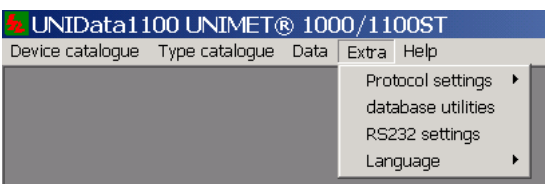

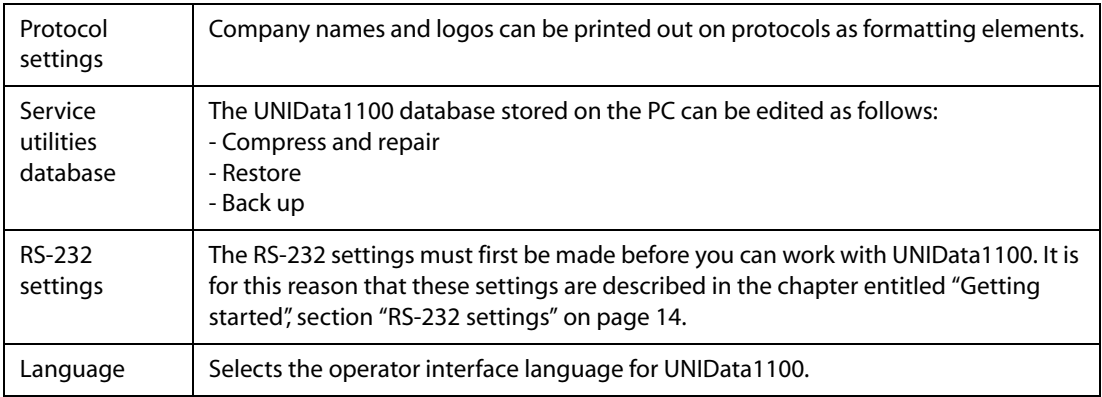

#### <span id="page-26-1"></span>**4.7.1 Protocol settings**

Specify a company name and logo for protocol printouts under "Extra ->Protocol settings".

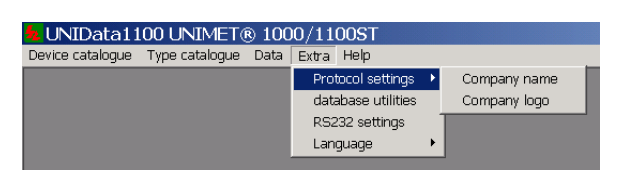

#### <span id="page-26-2"></span>**4.7.1.1 Entering a company name**

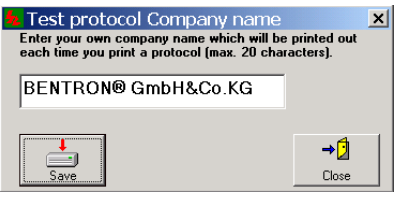

<span id="page-26-3"></span>Enter a company name and click on "Save".

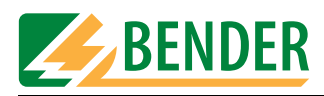

#### <span id="page-27-0"></span>**4.7.1.2 Specifying a company logo**

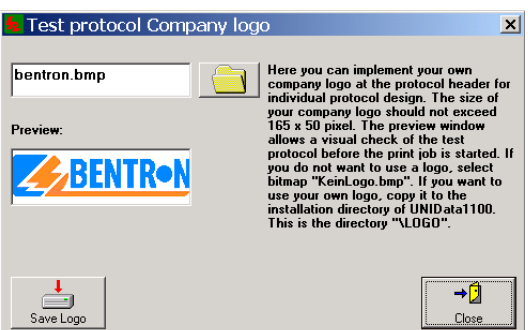

- <span id="page-27-4"></span>1. Create a logo in bitmap format (.bmp). The maximum permissible size is 165 \* 50 pixels.
- 2. Save the BMP file in the "Logo" subdirectory in the installation directory "...\UNIData1100".
- 3. Click on  $\Box$  and select a logo. If you do not wish a logo to appear, select file "KeinLogo.bmp" ("nologo.bmp").
- 4. Click on "Save Logo".

#### <span id="page-27-1"></span>**4.7.1.3 Service utilities database**

The UNIData1100 database stored on the PC can be edited.

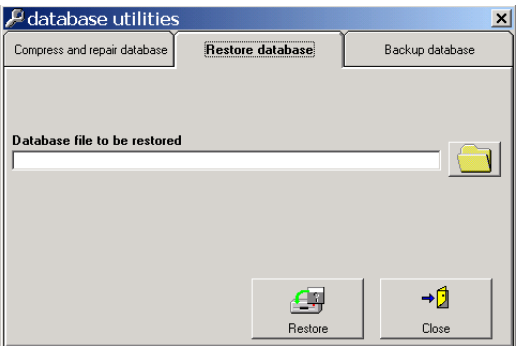

<span id="page-27-6"></span><span id="page-27-5"></span><span id="page-27-3"></span><span id="page-27-2"></span>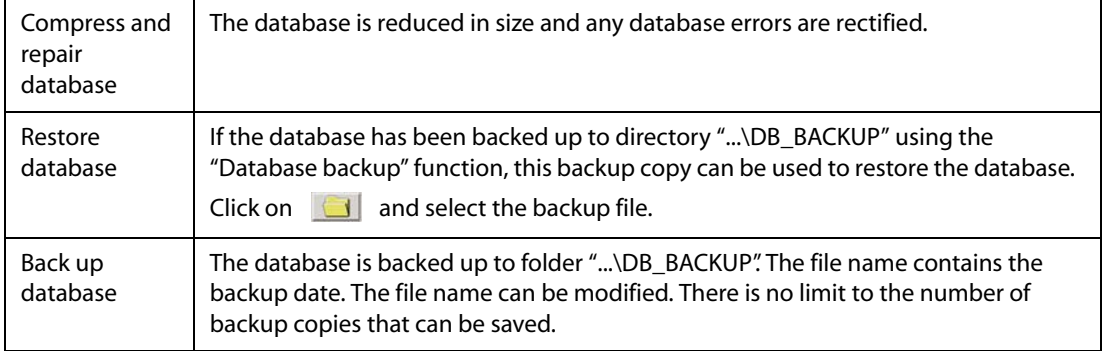

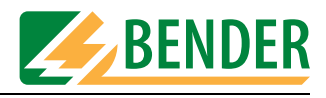

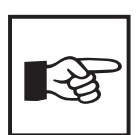

<span id="page-28-3"></span>*Creating and backing up a number of databases provides a means of administering data volumes for a number of clients separately.*

#### <span id="page-28-0"></span>**4.7.1.4 Selecting the language**

In the "Extra -> Language" menu, select the operator language for UNIData1100.

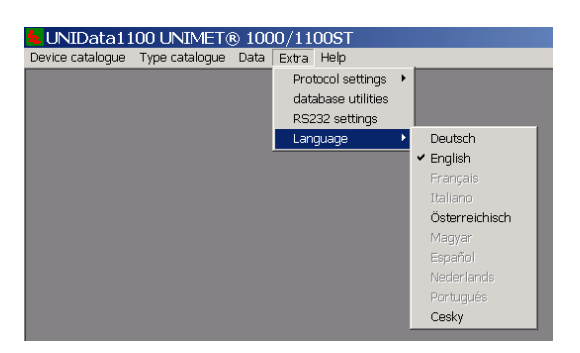

<span id="page-28-2"></span>Click on the required language. All menus will appear in the selected language. "Austrian" is used to adapt menu and protocol texts to reflect standards applicable in Austria (e.g. ÖVE-E 8751-1).

## <span id="page-28-1"></span>**4.8 Help**

<span id="page-28-4"></span>The "Help -> Info…" menu provides information about the version of UNIData1100. Select "System Info…" to display information about your computer system.

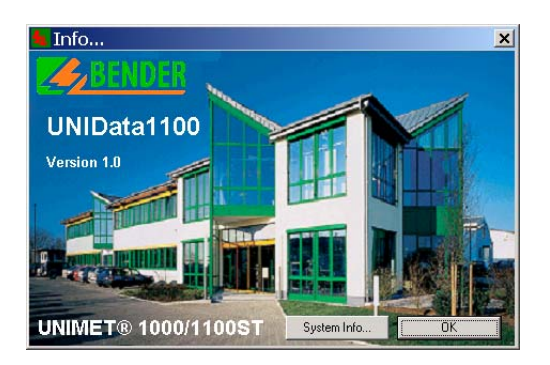

Click on "OK" to quit the function.

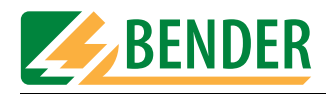

<span id="page-30-5"></span>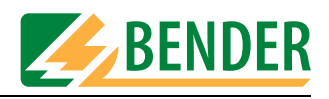

## <span id="page-30-0"></span>**5. Maintenance**

## <span id="page-30-1"></span>**5.1 Back up database**

Data saved previously should not be lost in the event of a PC operating system crash. We therefore recommend that you back up the UNIData1100 database to a separate data medium or a different directory on a regular basis.

Unless you changed the directory location during installation, the UNIData1100 database will be located in directory "C:\Program Files\UNIData1100\Database". The file to be backed up will be called "u1100.mdb".

UNIData will assist you during data backup. For more detailed information, see the chapter entitled ["Service utilities database" on page 28](#page-27-1).

## <span id="page-30-9"></span><span id="page-30-2"></span>**5.2 Installing updates**

#### <span id="page-30-3"></span>**5.2.1 Prior to an update**

- 1. Back up the UNIData1100 database to a separate data medium.
- <span id="page-30-6"></span>2. Quit all active programs.
- 3. Insert the "UNIData1100" CD containing the update into the CD drive.

#### <span id="page-30-4"></span>**5.2.2 Installing the update**

1. You will find file "CD\_Start.exe" on the CD. Run this file (double-click). - The installation process starts up.

<span id="page-30-8"></span><span id="page-30-7"></span>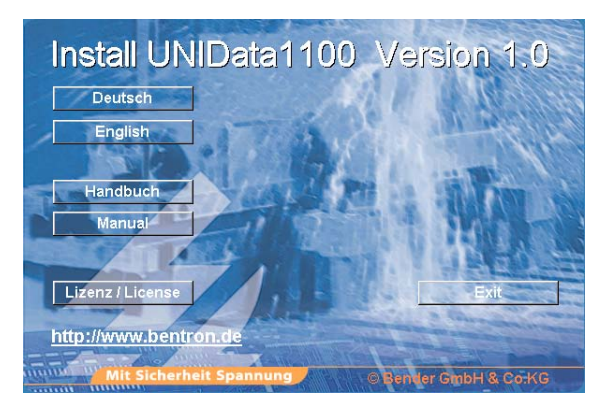

- Select the required language for the installation process (e.g. "English").
- 2. The system gets ready to perform the installation. The installation process starts up (InstallShield Wizard).
	- Click on "Next".

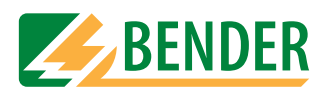

3. If UNIData1100 has already been installed on the PC, this will be detected by the installation utility. When you start the installation process, the following window will appear:

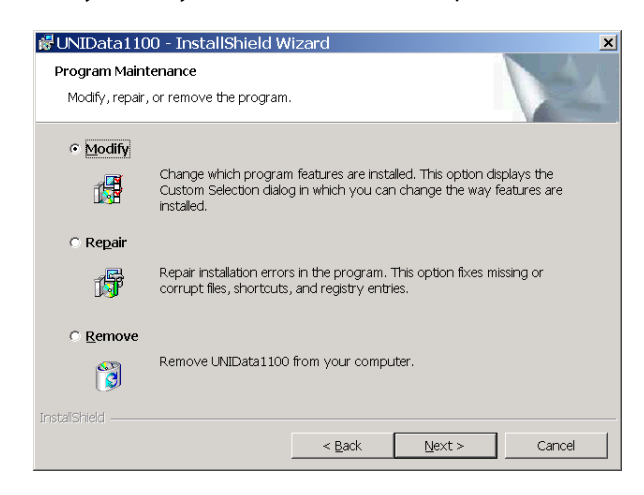

- Select "Repair" to run the update.
- 4. Then follow the instructions for the software until the program has been installed.
- 5. The window you saw on the screen at the start of the installation process appears. - Click on "Exit" to quit the installation.
- 6. Quit all programs and restart the PC.
- 7. Start up UNIData1100 and check that the test data saved is still available. If data has been lost, quit the software and replace the database (...\UNIData1100\Database\u1100.mdb) with the backup copy.

## <span id="page-31-0"></span>**5.3 Uninstalling UNIData1100**

Proceed as follows to remove UNIData1100 completely from a PC:

- 1. Click on the Windows "Start" button and select "Settings -> Control Panel".
- 2. Click on "Software" and select "UNIData1100".
- <span id="page-31-1"></span>3. Click on "Remove" and follow the instructions that appear for the uninstallation routine.
- 4. Open the installation directory (e.g. C:\Program Files) and delete the "UNIData1100" directory located there.

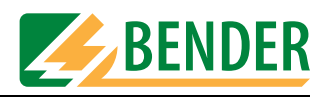

## **INDEX**

Area of application [7](#page-6-4) Austria [9](#page-8-4), [29](#page-28-2)

## **B**

A<br>
Area of application 7<br>
Atentor distribution 2,<br>
Atentor data 18<br>
Mesicap exp. 28<br>
Heckehop exament 13<br>
Heckehop exament 13<br>
Europe scanner 27<br>
Congress and proposed in Convergendian 9<br>
Congress and proposed in Convergen Back up database [28](#page-27-2), [31](#page-30-5) Backup copy [28](#page-27-3) Barcode scanner [13](#page-12-3) Baud rate [14](#page-13-4)

## **C**

CD drive [10](#page-9-3), [31](#page-30-6) Company logo [28](#page-27-4) Company name [27](#page-26-3) Compress database [28](#page-27-5)

## **D**

Delivery and payment conditions [7](#page-6-5)

## **E**

Export - Other formats [19](#page-18-1) - PDF format [20](#page-19-2) Export to Unimet [24](#page-23-4)

## **G**

Guarantee [7](#page-6-6)

## **I**

Importing data [24](#page-23-5) Install update [31](#page-30-7) Installation [10](#page-9-4), [31](#page-30-8) Interface [14](#page-13-5)

## **L**

Language [10](#page-9-5), [29](#page-28-3) Licence agreement [11](#page-10-0)

### **M**

Master data [18](#page-17-2)

### **N**

Null modem cable [13](#page-12-4)

## **O**

Ordering data [9](#page-8-5) Overview of chapters [6](#page-5-1)

## **P**

Personnel [7](#page-6-7) Print preview [19](#page-18-2) Print test protocols [17](#page-16-1) Printout [20](#page-19-3)

## **R**

Restore database [28](#page-27-6)

## **S**

Setting up the printer [21](#page-20-2) Software version [29](#page-28-4) Symbols [5](#page-4-4)

## **T**

Test interval [17](#page-16-2) Test results [17](#page-16-3)

## **U**

Uninstallation [32](#page-31-1) Updates [31](#page-30-9) Use - Intended [7](#page-6-8)

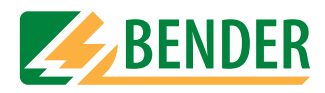

Manufacturer:

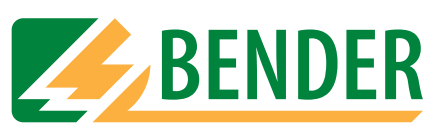

## **Dipl.-Ing. W. Bender GmbH & Co.KG**

Postfach 1161 • 35301 Grünberg • Germany Londorfer Str. 65 • 35305 Grünberg • Germany

Tel.: +49 (0)6401-807-0 Fax: +49 (0)6401-807-259

E-Mail: info@bender-de.com Internet: http://www.bender-de.com Distribution:

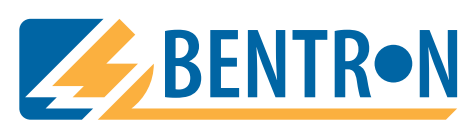

**BENTRON**® **GmbH & Co.KG**

Postfach 1161 • 35301 Grünberg • Germany Carl-Benz-Straße 8 • 35305 Grünberg • Germany

Tel.: +49 (0)6401-807-730 Fax: +49 (0)6401-807-739

E-Mail: info@bentron.de Internet: http://www.bentron.de